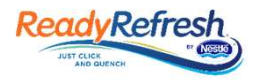

### ReadyRefresh.com Login/Password Reset Instructions

In order to ensure the best possible experience, all visitors to the new ReadyRefresh.com must reset their password. You can choose one of two options to complete this reset. Please follow these simple instructions: **Example 1.1.** ReadyRefresh.com Login/Password Reset Instruction<br>
Dependent to ensure the best possible experience, all visitors to the new ReadyRefresh.<br>
1. Please make sure your pop-up blocker is *disabled* [change<br>
1. P 2. Click Login at the top of the screen. A "pop-up" will appear **Example 19 Accord Section 19 Accord Section 19 Accord Section 19 Accord Section 19 Accord Section 19 Accord Section 19 Accord Section 19 Accord Section 19 Accord Section 19 Accord Section 19 Accord Section 19 Accord Secti Ready Refresh** Ready Refresh.com Login/Password Reset Instruction<br>
In order to ensure the best possible experience, all visitors to the new Ready Refres<br>
Please follow these simple instructions:<br>
Initial steps:<br>
1. Please From ensure the best possible experience, all visitors to the new ReadyR<br>
Follow these simple instructions:<br>
<u>eps:</u><br>
<u>exet</u><br>
Elick Login at the top of the screen. A "pop-up" will appear<br>
lick Login at the top of the screen

#### Initial steps:

- settings in your browser]
- [small screen]
- 

## reset your login.

- step 5 below....
	-
- "Reset Password" Email to your inbox of this email [please check your spam filter if you do not receive within minutes] **Follow these simple instructions:**<br>
Follow these simple instructions:<br>
Follow these simple instructions:<br>
ease make sure your pop-up blocker is *disabled* [change<br>
titings in your browser]<br>
flick **Login**<br>
flat core on the
	- passwordchange@readyrefresh.com

# To log into the new ReadyRefresh.com, please click on one of the reset options below. Your password reset email will be sent to: joe.smith@comcast.com. If the email above is no longer valid, please click "Reset Using Account Information" below. 4. If you have an email address on file with us, it will display as **yRefresh**<br> **SeadyRefresh.com Login/Password Reset Instructions**<br>
Let to ensure the best possible experience, all visitors to the new ReadyRefresh.com<br>
reset their password. You can choose one of two options to complete t Figures and the streep your pop-up blocker is *disabled* [change<br>
tick Login various pease enteroped in your browser]<br>
tick Login at the top of the screen. A "pop-up" will appear<br>
mall screen]<br>
ther your <u>first visit</u> to **Example 12** The pop-up blocker is *disabled* [change<br>
ittings in your browser]<br>
it the top of the screen. A "pop-up" will appear.<br>
The "Reset Your Issues of the screen and password, click **Login**<br>
12 Strain Mark your for First view and the street of the street of the street disk of the street disk of the street disk of the street of the street of the street of the street of your frast visit to our new site, a new pop-up will ask you to you

Welcome!

- 
- sure to adhere to the password requirements provided.
- 

### If you have any trouble using the Reset Using Account Email method, you can use the option "Reset Using Account Information":

- 
- This is your <u>first visit</u> to our new site, a new pop-up will ask you to<br>
set you login...<br>
4. If you have an email address on file with us, it will display as<br>
your Username. If this email is <u>not</u> correct, please proceed ityour login.<br>
For Username. If this email is not correct, please proceed to<br> **ep 5** below....<br>
• Click on "Reset Using Account Email".<br>
• This will set your email as your Username, and trigger a<br>
• These Plassword" Email Note an email address on file with us, it will display as<br>  $\sum_{\text{boundary}}$ <br>  $\sum_{\text{SDE}}$ <br>  $\sum_{\text{SDE}}$ <br>  $\sum_{\text{SDE}}$ <br>  $\sum_{\text{SDE}}$ <br>  $\sum_{\text{SDE}}$ <br>  $\sum_{\text{SDE}}$ <br>  $\sum_{\text{SDE}}$ <br>  $\sum_{\text{SDE}}$ <br>  $\sum_{\text{SDE}}$ <br>  $\sum_{\text{SDE}}$ <br>  $\sum_{\text{SDE}}$ <br>  $\sum_{\text{S$ billing, please check that email for your account #. **ep 5 below....**<br>• Click on "Reset Using Account Email". The mail as your Username, and trigger a<br>• This will set your email as your Username, and trigger a<br>• "Reset Rassword" Email to your information" below.<br>• Click on • This will set your meal it is you to be manne, and trigger a<br>
• This will set your email it of you do not receive within minutes]<br>
• Click on "Reset Password" Email to your inbox of this email [please<br>
• The email will
	- Enter a new Password twice, adhering to the password requirements provided.
	-

### Thank you for being a valued ReadyRefresh customer!

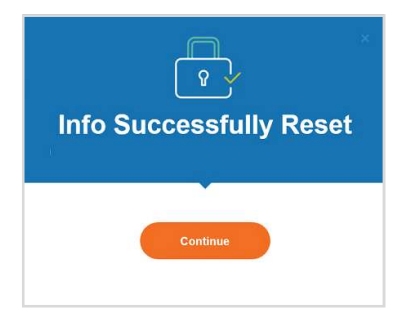